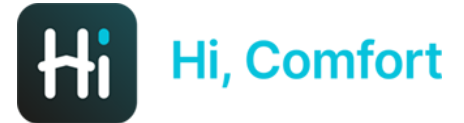

# Hi, Comfort T100 WiFi Indicații de instalare

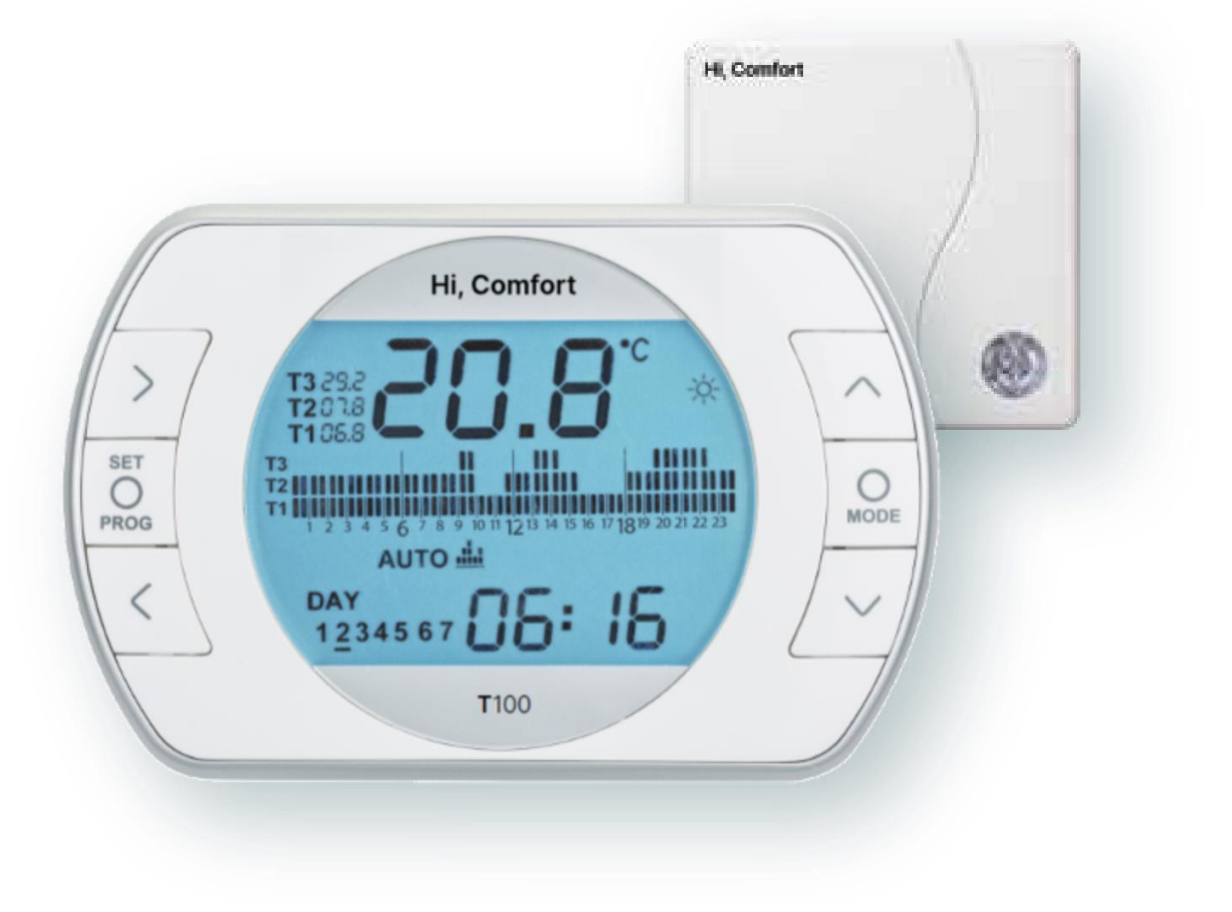

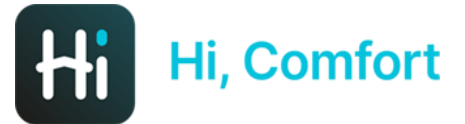

# Descărcați aplicația Hi, Comfort App din Google Play sau App Store

# Link-uri disponibile pe Hi-Comfort.com

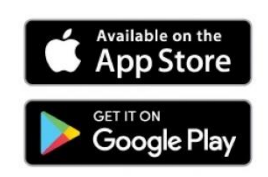

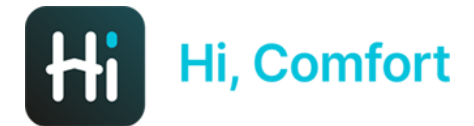

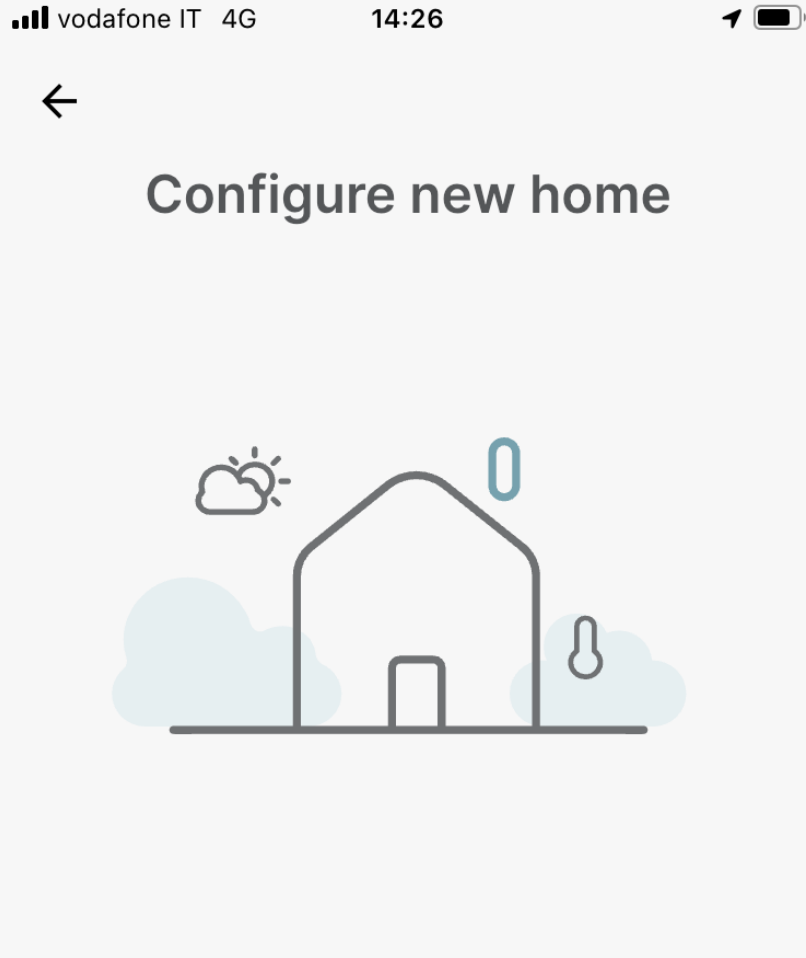

◢ በ  $\blacksquare$ 

Before continuing with the configuration, make sure you are inside the house where you will be installing the devices. You will need an internet connection and your WiFi password.

**Start configuration** 

Faceți clic pe "**Start configuration**" pentru a adăuga Hi, Comfort T100 WIFI

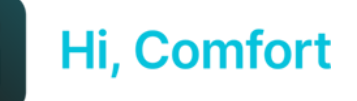

all vodafone IT 4G

14:26

**First configuration** 

#### $\leftarrow$

**Configure new device** 

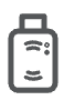

**SmartKey K100** 

Tap to configure a new SmartKey

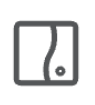

WiFi Box T100 Tap to configure a new WiFi Box

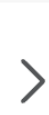

 $\left\langle \right\rangle$ 

 $\blacktriangleleft$   $\blacksquare$ 

Faceți clic pe "WiFi Box **T100"** pentru a vă adăuga Hi, Comfort T100 WIFI

**Configure later** 

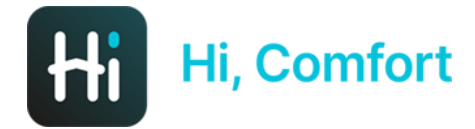

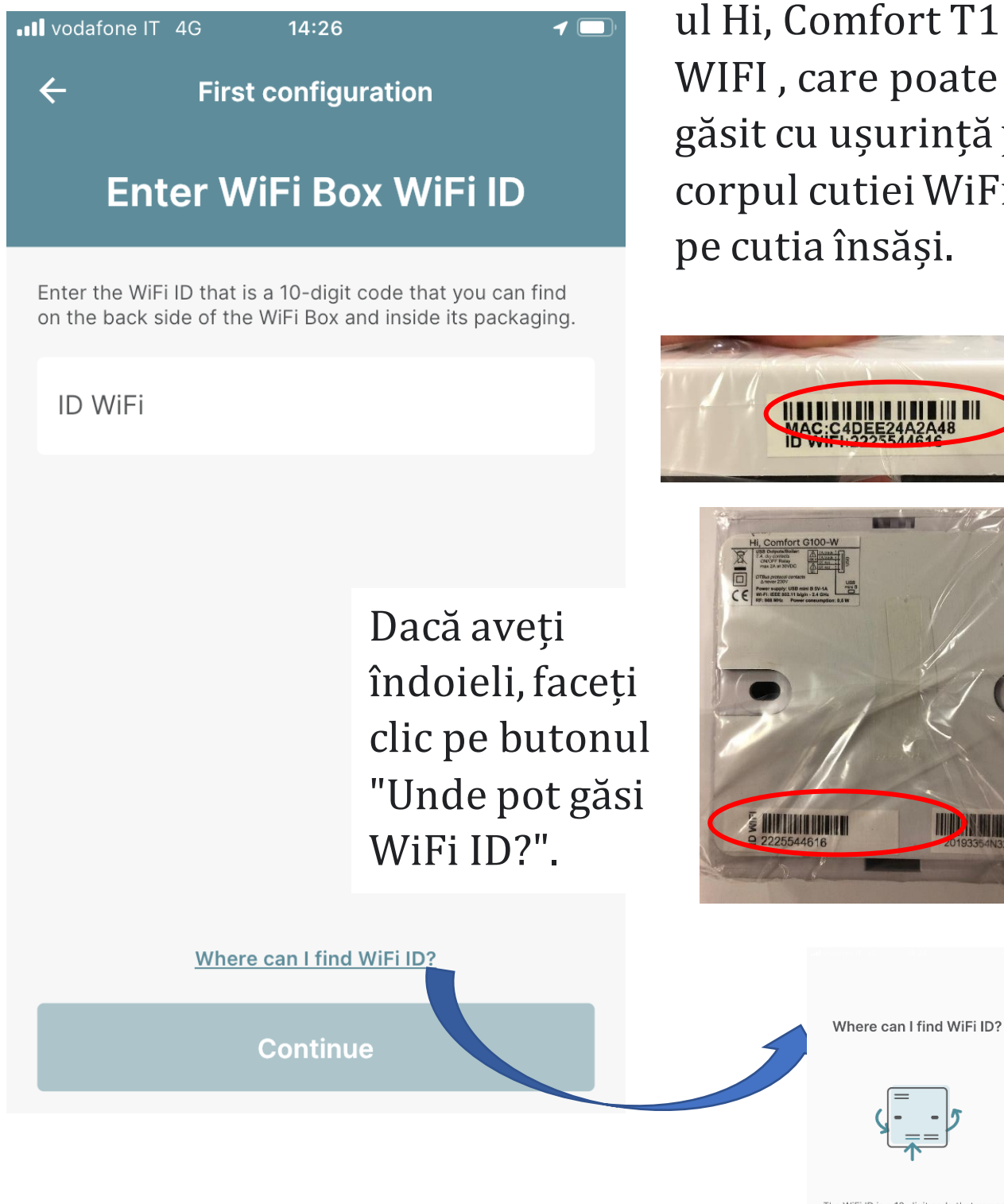

Introduceți ID WIFIul Hi, Comfort T100 WIFI , care poate fi găsit cu ușurință pe corpul cutiei WiFi și pe cutia însăși.

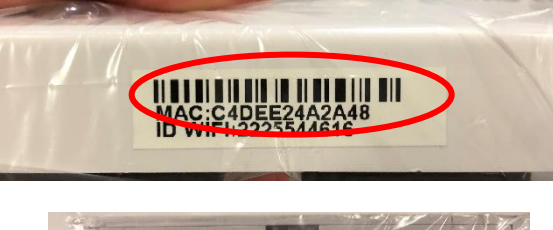

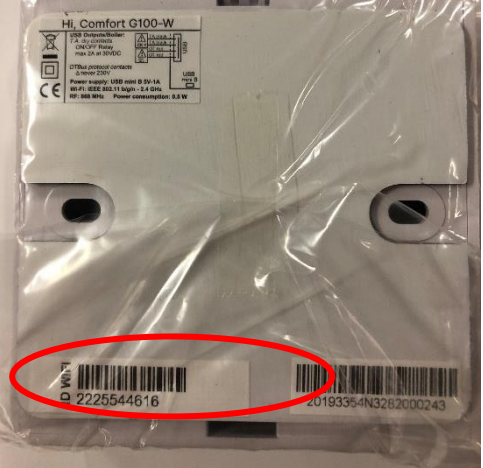

The WiFi ID is a 10-digit code that you car<br>find on the back of the device or on the<br>product box

 $\overline{\mathbf{x}}$ 

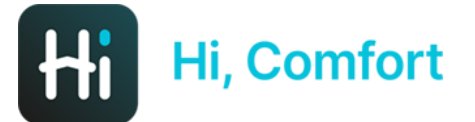

 $\leftarrow$ 

**ull** vodafone IT 4G

 $14:27$ 

◀ (■ )

**Detected Device** 

## Detected device **Wi-Fi Box**

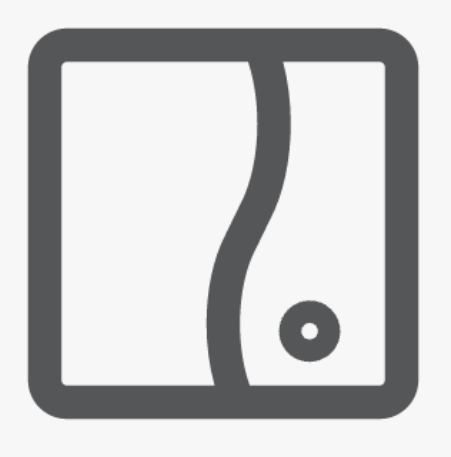

Aplicația va confirma recunoașterea cutiei WiFi

ID: 4455667702

Click on Start pairing to be guided through the configuration of your WIFI BOX.

You will be prompted to select WPS mode, which will allow you to easily configure the device.

**Start Pairing** 

# **Hi, Comfort**

all vodafone IT 4G

 $\leftarrow$ 

 $14:27$ 

#### **WPS Pairing**

#### **Follow the instructions below**

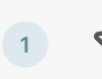

Press the WPS/Smartlink button (3-6 sec.) to enter the Access point mode. Red and green leds will start blinking

Apăsați butonul WPS/Smart Link de pe partea laterală a dispozitivului Wi-Fi Box cu ajutorul unei șurubelnițe subtiri.

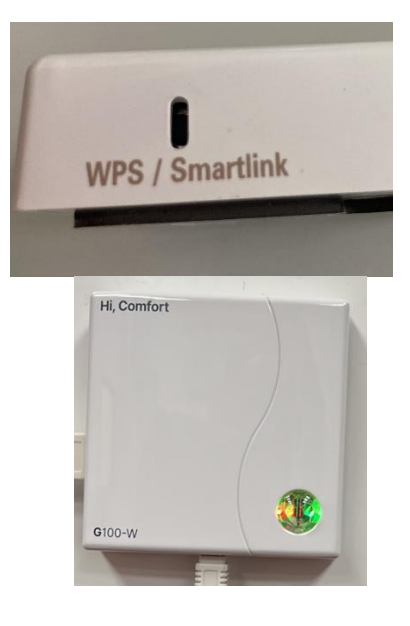

### Dacă aveți îndoieli, faceți clic pe "Nu găsesc butonul WPS/Smartlink?".

 $\blacktriangleleft$   $\blacksquare$ 

I can't find the WPS/Smartlink button

**Continue** 

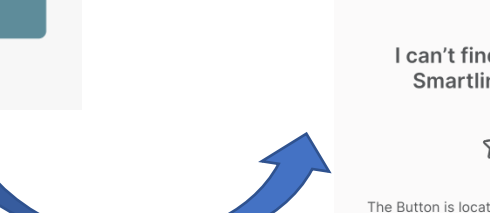

 $\times$ 

I can't find the WPS/ **Smartlink button** 

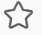

The Button is located on the side of the product

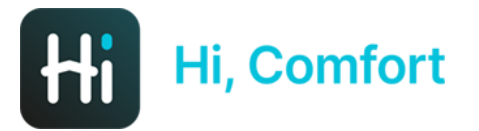

all vodafone IT 4G

 $-14:28$ 

 $\bullet$ 

 $\leftarrow$ 

**Connect your smartphone to WiFi-Box Network** 

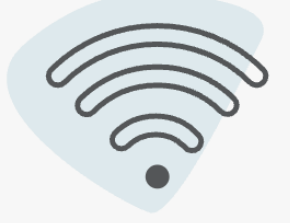

Accesați pagina de rețele WiFi a telefonului dvs. și alegeți rețeaua WiFi-Box xxxxxxxxxx (parola 1234567890).

Select the WiFi Box from the list with name "WIFI-BOX" and insert the password below

> The default password is: 1234567890

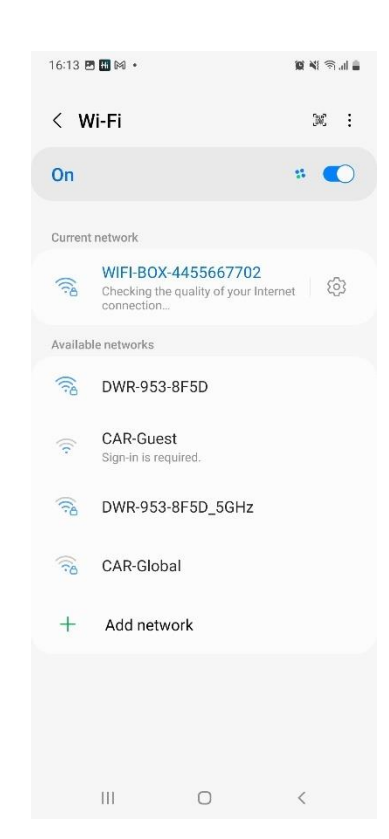

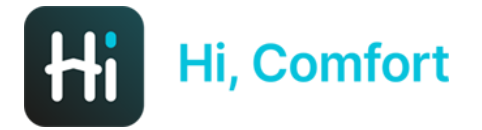

 $\blacksquare$  vodafone IT

 $\leftarrow$ 

 $10:10$ 

**Connected!** 

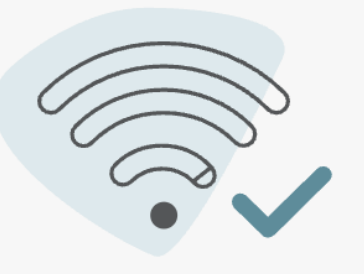

In the next steps you need enter your domestic WiFi Network SSID and WiFi password to allow SmartKey to connect to internet.

Please, make sure you are connecting to a 2.4GHz WiFi Network

Următorul ecran ( din aplicație) va confirma conexiunea și vă va cere să obțineți acreditările rețelei WiFi din casă.

**ィ (■** )・

Este esențial ca rețeaua WiFi de acasă să aibă o parolă.

**ATENȚIE: rețelele de 5GHz nu sunt compatibile.**

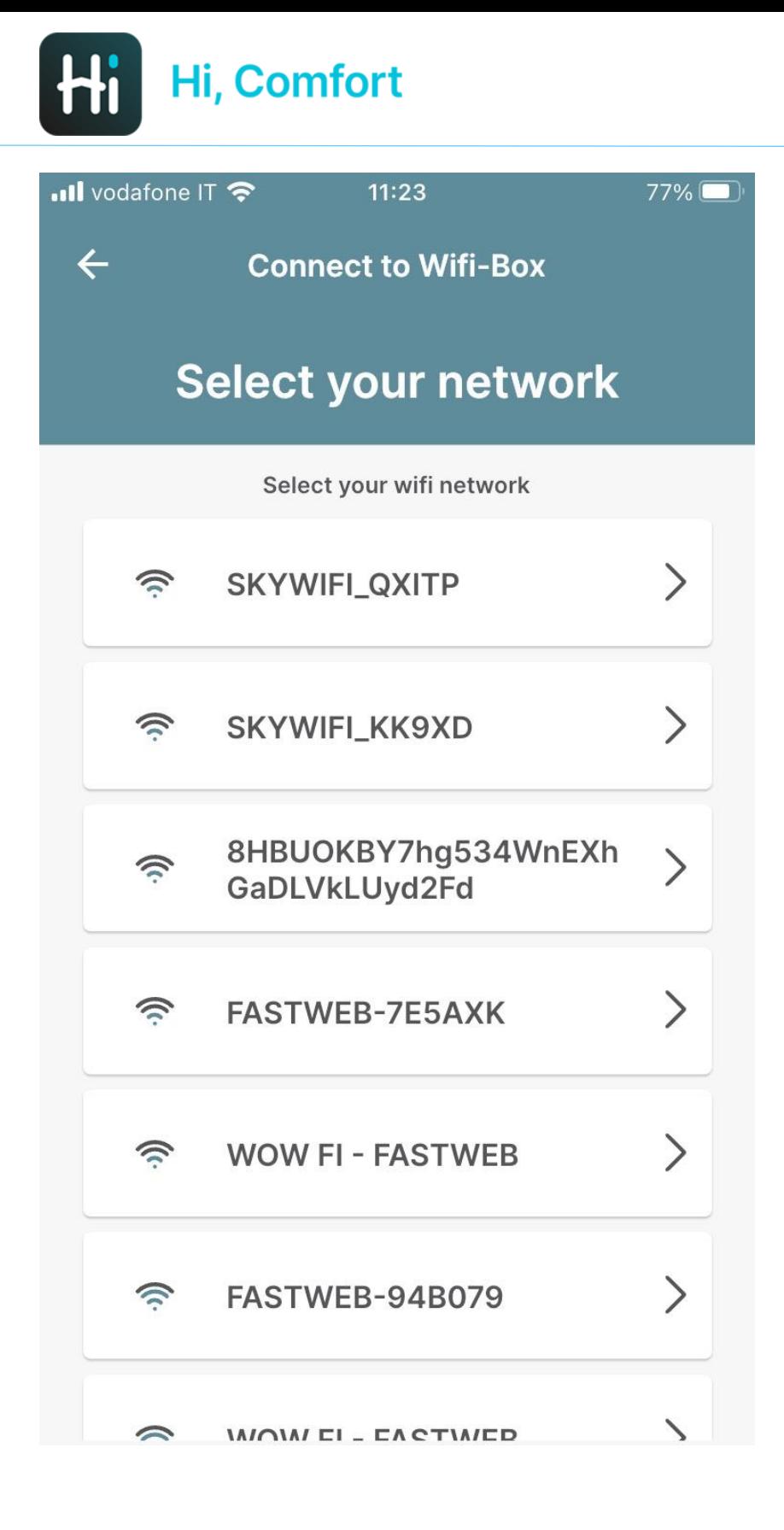

Alegeți rețeaua WiFi de acasă și introduceți acreditările dvs.

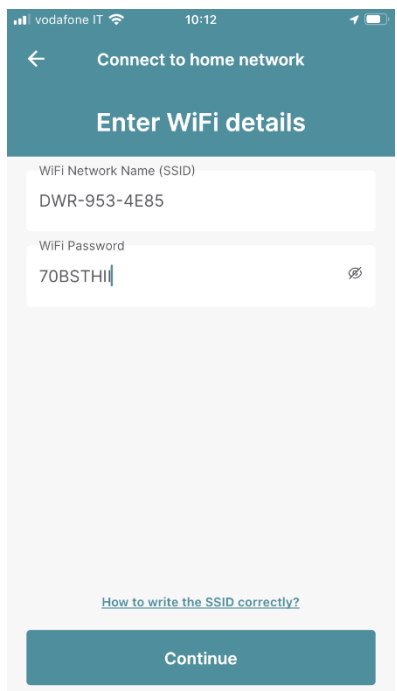

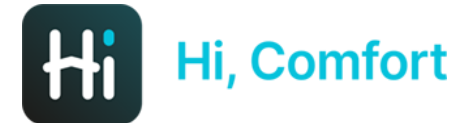

#### **How to write the SSID** correctly?

 $\boldsymbol{\mathsf{X}}$ 

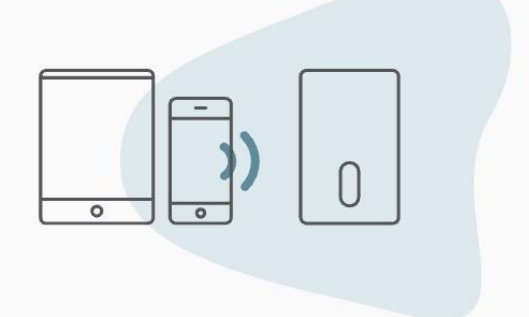

Write the WiFi Network Name in the same way it is shown in your WiFi Setting.

The WiFi Network Name (SSID) is the name of the wifi network you usually connect to with your devices.

Un ecran de ghidare (cu un link care poate fi activat în ecranul anterior) vă va ajuta să scrieți corect SSID-ul, care nu este altceva decât numele rețelei WiFi de acasă.

Hi, Comfort

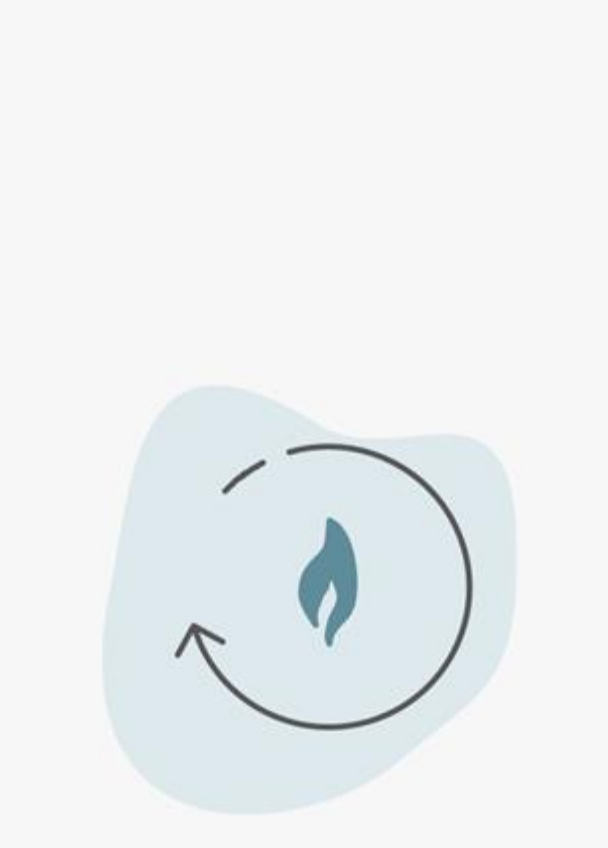

Working on it...

Hi, Comfort T100 WIFI se conectează la rețeaua WiFi de acasă.

Operațiunea poate dura până la 2 minute

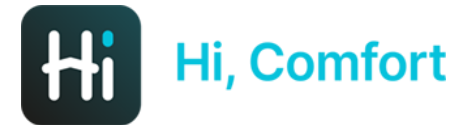

**..Il** vodafone IT @

 $10:13$ 

 $\nabla$ 

 $\leftarrow$ 

**Pairing completed** 

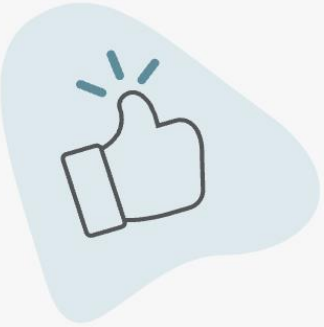

The pairing process is complete. Please complete the next step to configure your home.

Conexiune finalizată. Faceți clic pe Continue (Continuare) pentru a vă configura casa

# **Hi, Comfort**

... Il vodafone IT @  $\leftarrow$ 

**Configure device** 

 $10:13$ 

 $\mathcal{P}$   $\Box$ 

#### **Enter some device information**

**Boiler Brand** 

Enter the Boiler Serial Number that is a 8 digit code that you can find on the sticker on your Boiler.

**Boiler Serial Number** 

I can't find the Boiler product number

**Continue** 

Introduceți marca centralei dvs. și (optional) codul de serie al acesteia din meniul derulant

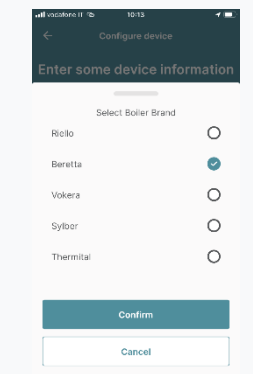

Dacă nu știți de unde să preluați codul de serie, faceți clic pe "Nu pot găsi codul centralei".

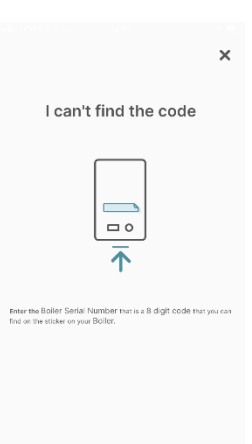

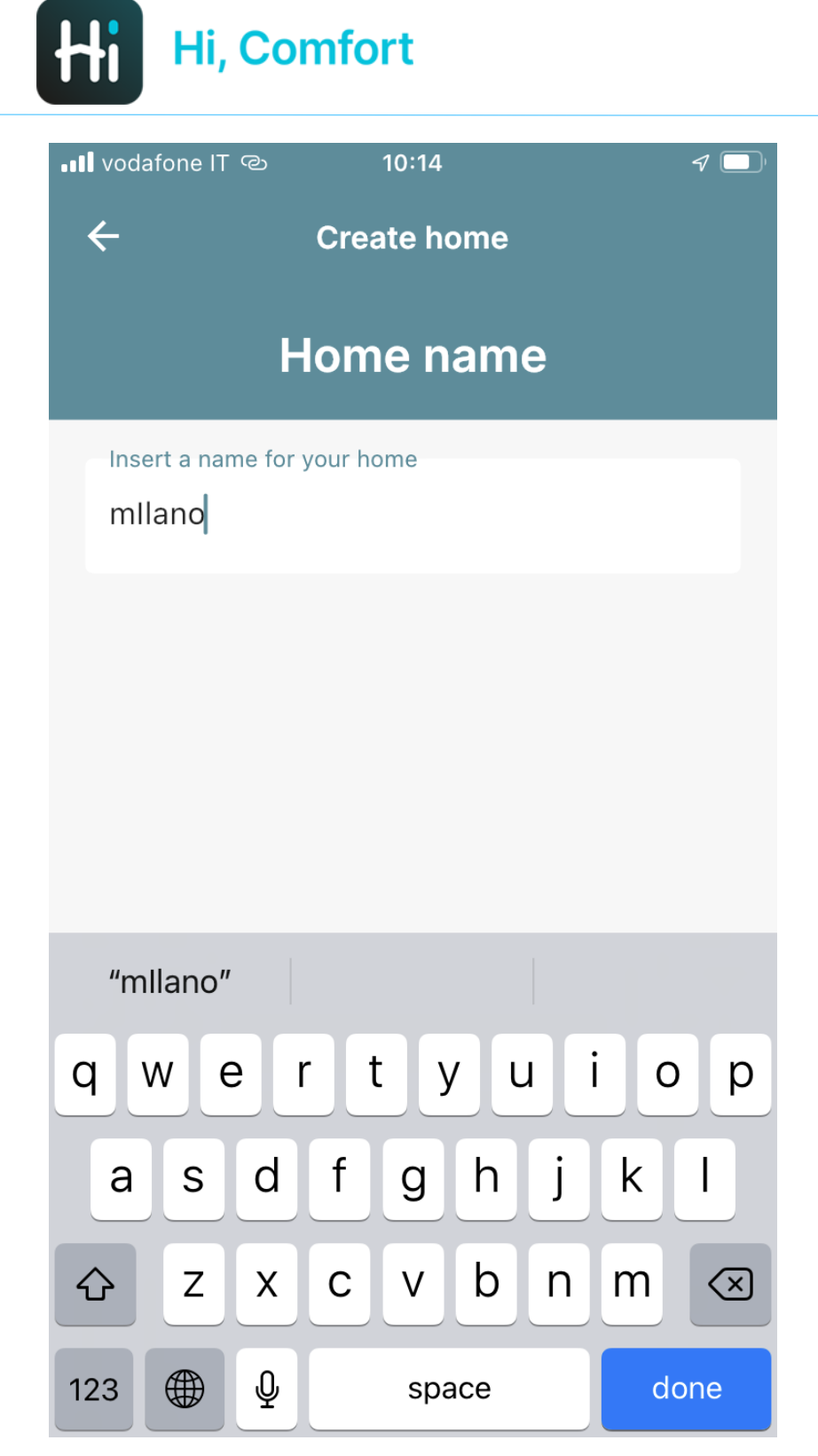

Decideți numele casei în care ați instalat Hi, Comfort T100 WIFI

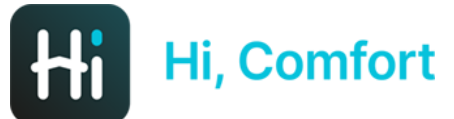

**...Il** vodafone IT <sup>@</sup>

 $10:15$ 

 $\mathcal{J}(\blacksquare)$ 

 $\leftarrow$ 

**Create home** 

#### **Confirm your home address**

The address should be where boiler is located Address Via Risorgimento 16

City

Lecco

\*Country

Italia

\*Zip Code

23900

**Use This Address** 

**Insert A New Address** 

Inserimento indirizzo

Introduceți adresa locuinței dvs.

În mod implicit, câmpurile sunt completate automat cu adresa introdusă pentru înregistrarea contului Hi, Comfort.

Puteți accepta adresa sau puteți alege să introduceți una nouă, manual sau utilizând informațiile GPS.

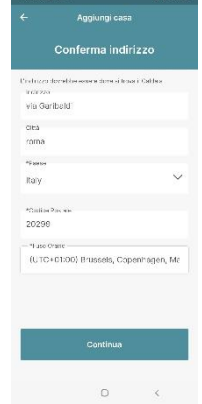

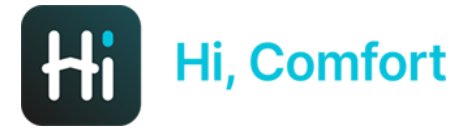

## **Configuration completed**

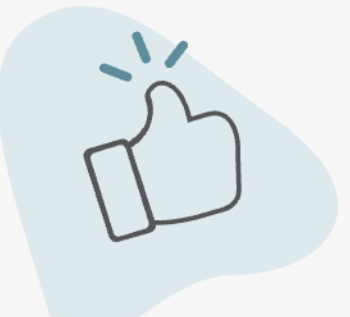

You can start your experience

**Continue** 

Configurare finalizată

Acum puteți gestiona confortul dvs. prin intermediul aplicației Hi, Comfort

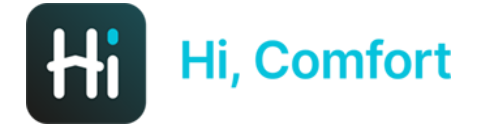

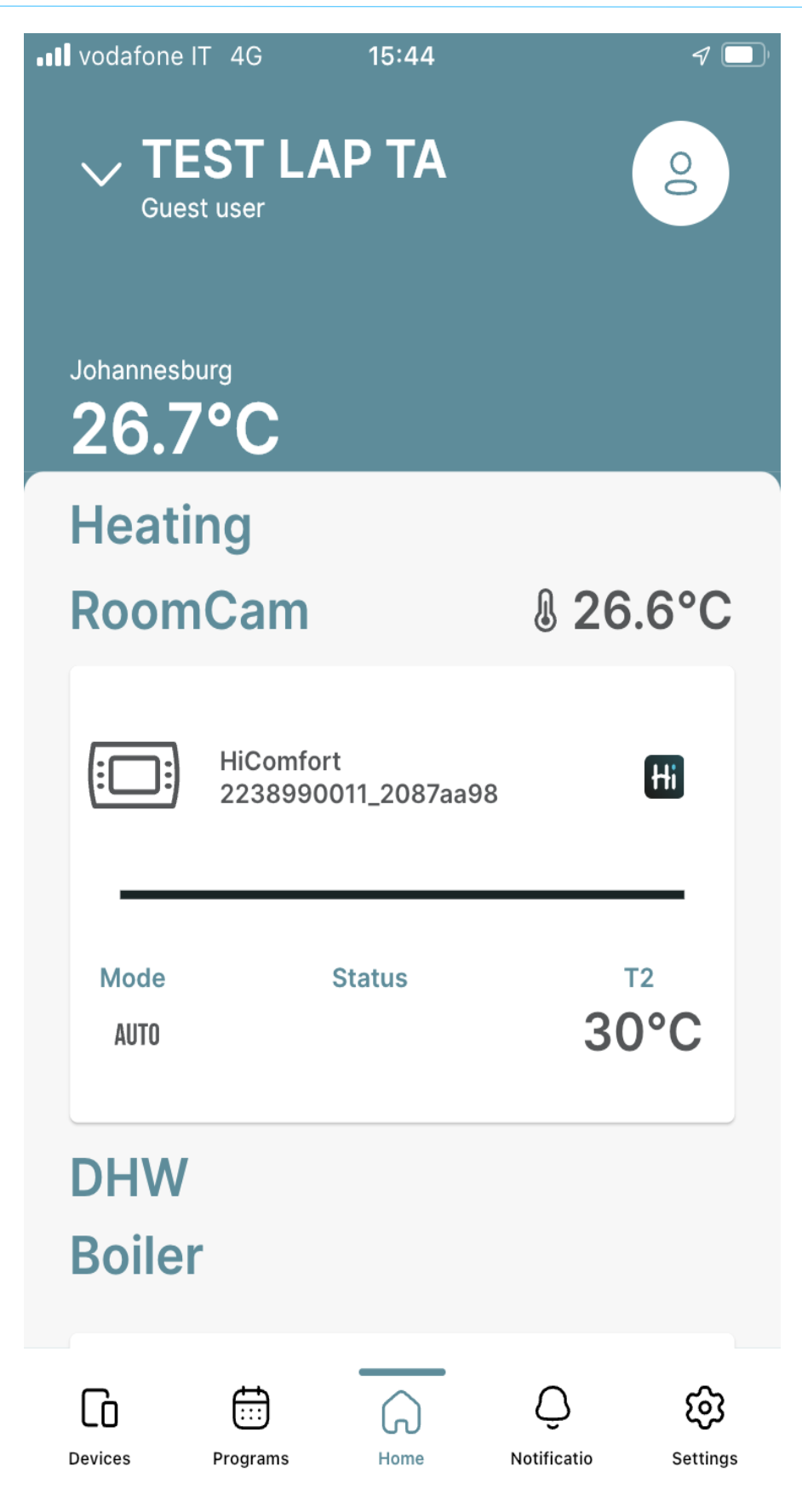

Aplicația Hi, Comfort este gata!

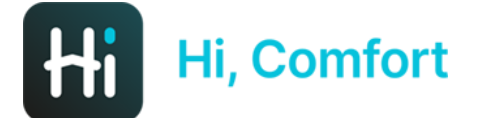

## Adăugarea unui nou termostat (în afară de cel introdus în pachetul cu codul 20193354)

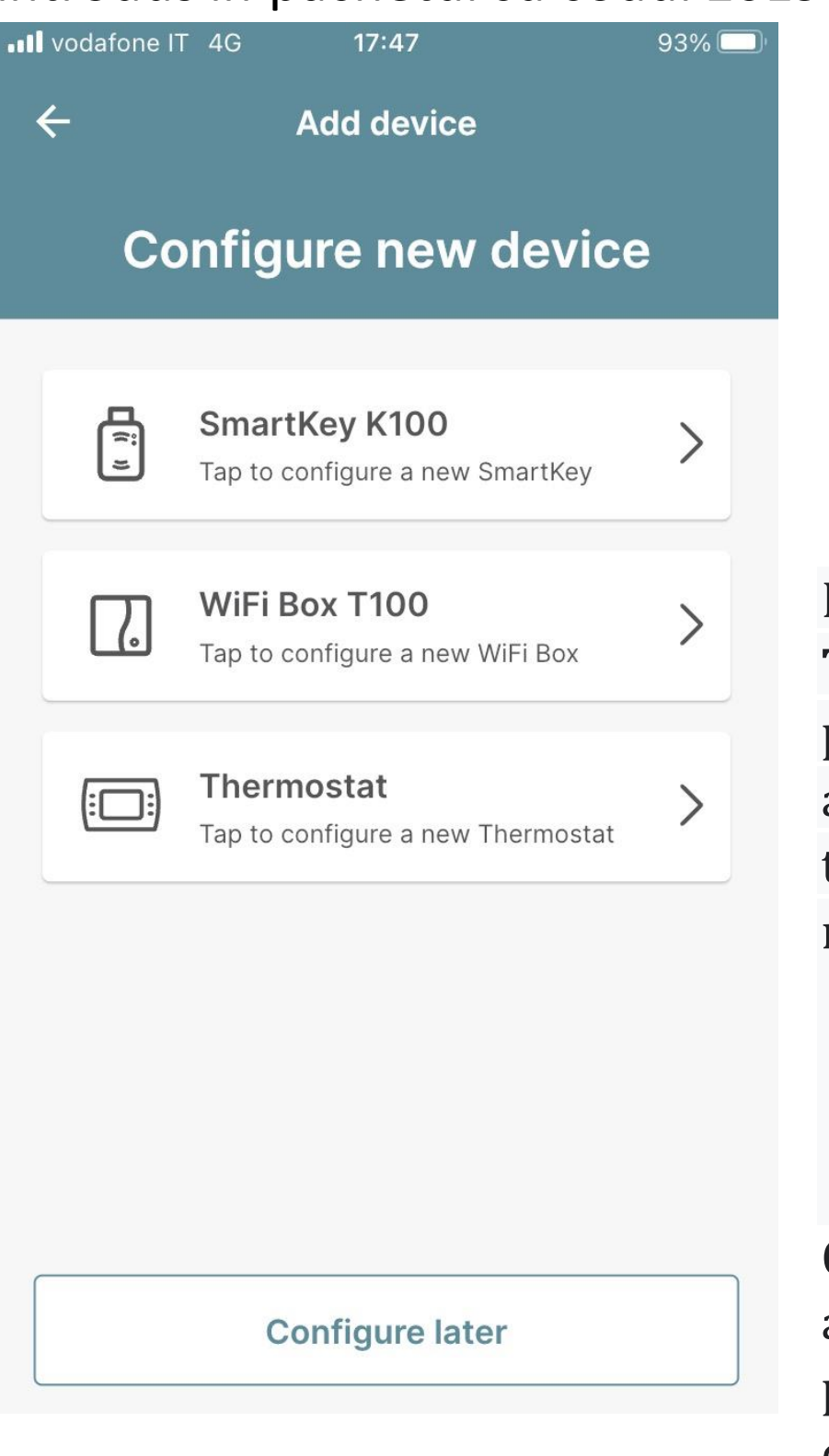

Faceți clic pe **Thermostat** pentru a adăuga un termostat nou

Cu toate acestea, o puteți face oricând mai târziu

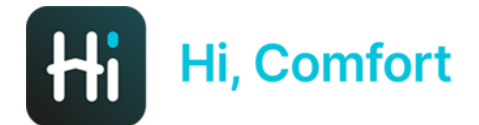

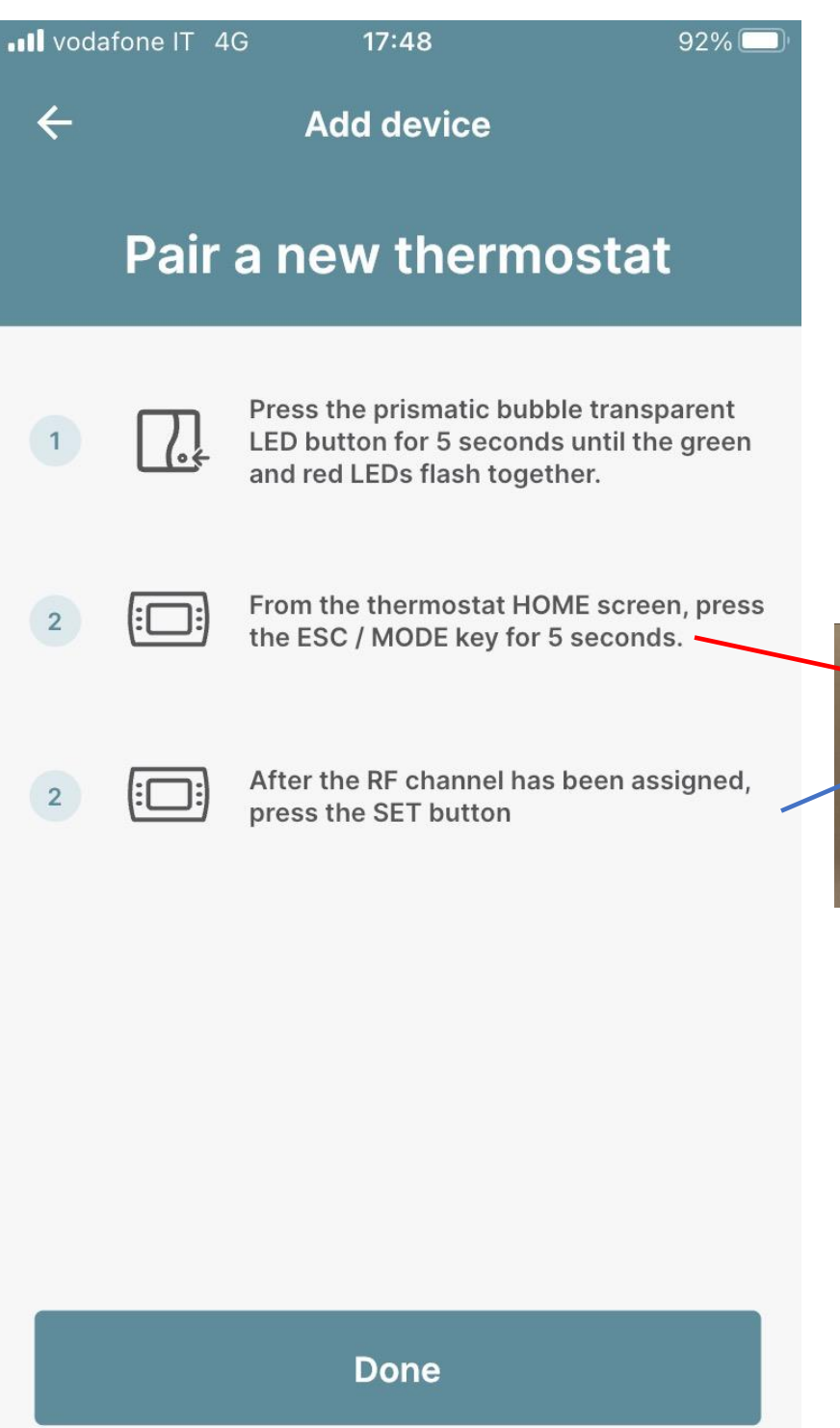

Urmați instrucțiunile detaliate din aplicație (această operațiune trebuie repetată pentru fiecare termostat)

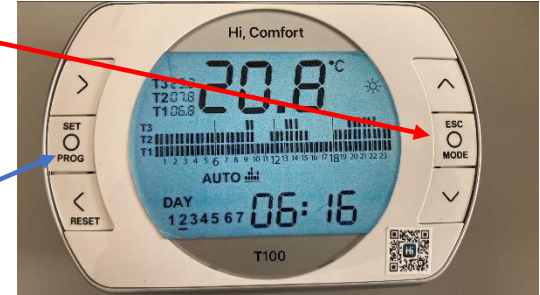

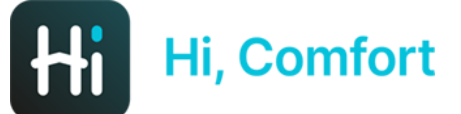

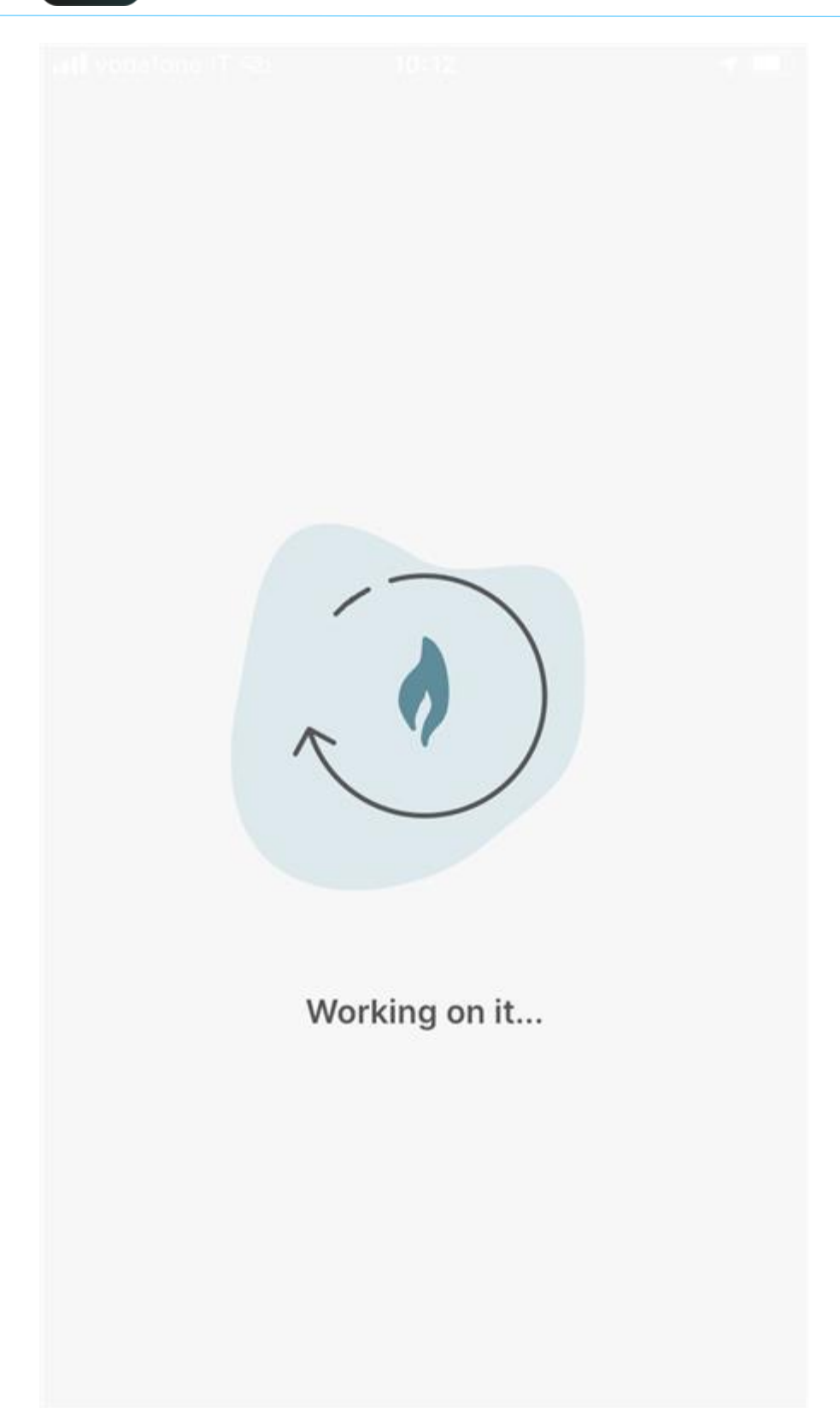

Sistemul încarcă setările

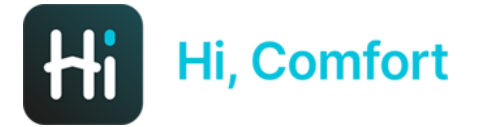

**Multiple Thermostats and Boiler detected** 

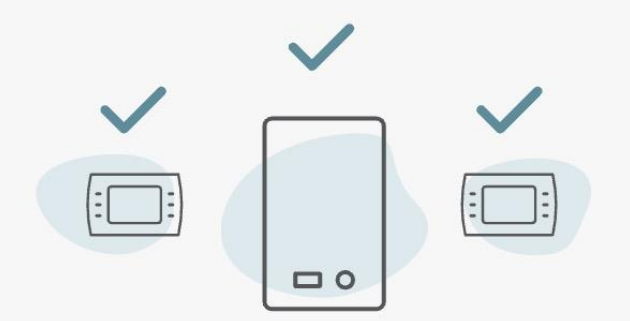

Sistemul confirmă că a găsit termostate suplimentare

The system detected more than one thermostat

Please follow the next istructions to complete the configuration

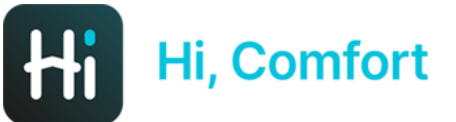

ul vodafone IT 4G

 $11:29$ 

76%<sub>(D)</sub>

**Room name selection** 

### Turn off all thermostats to assign in each home rooms

Turn all thermostats installed in your home in Antifrost mode.

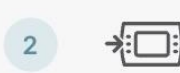

 $\vert 1 \vert$ 

Reach the thermostat which you want to assign a room to.

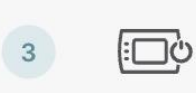

 $\overline{4}$ 

Turn on the thermostat, check the list in the next screen and select the one whose turned on.

Repeat process 2 and 3 for each thermostat present in the list.

Urmați instrucțiunile detaliate din aplicație pentru a atribui un nume fiecărui termostat

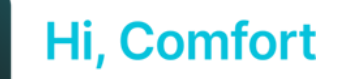

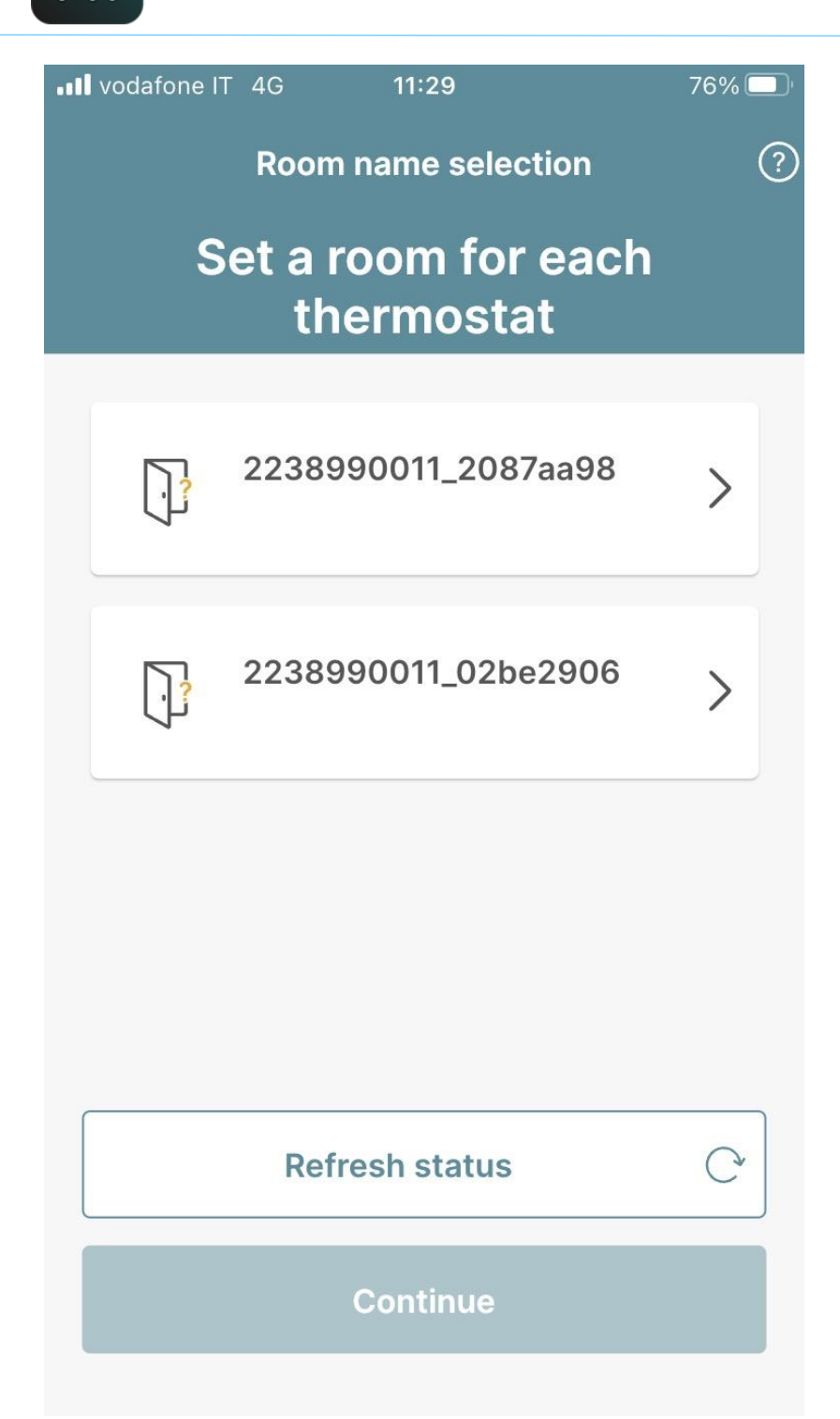

Selectați termostatul pe care l-ați pornit la pasul anterior

# Hi, Comfort

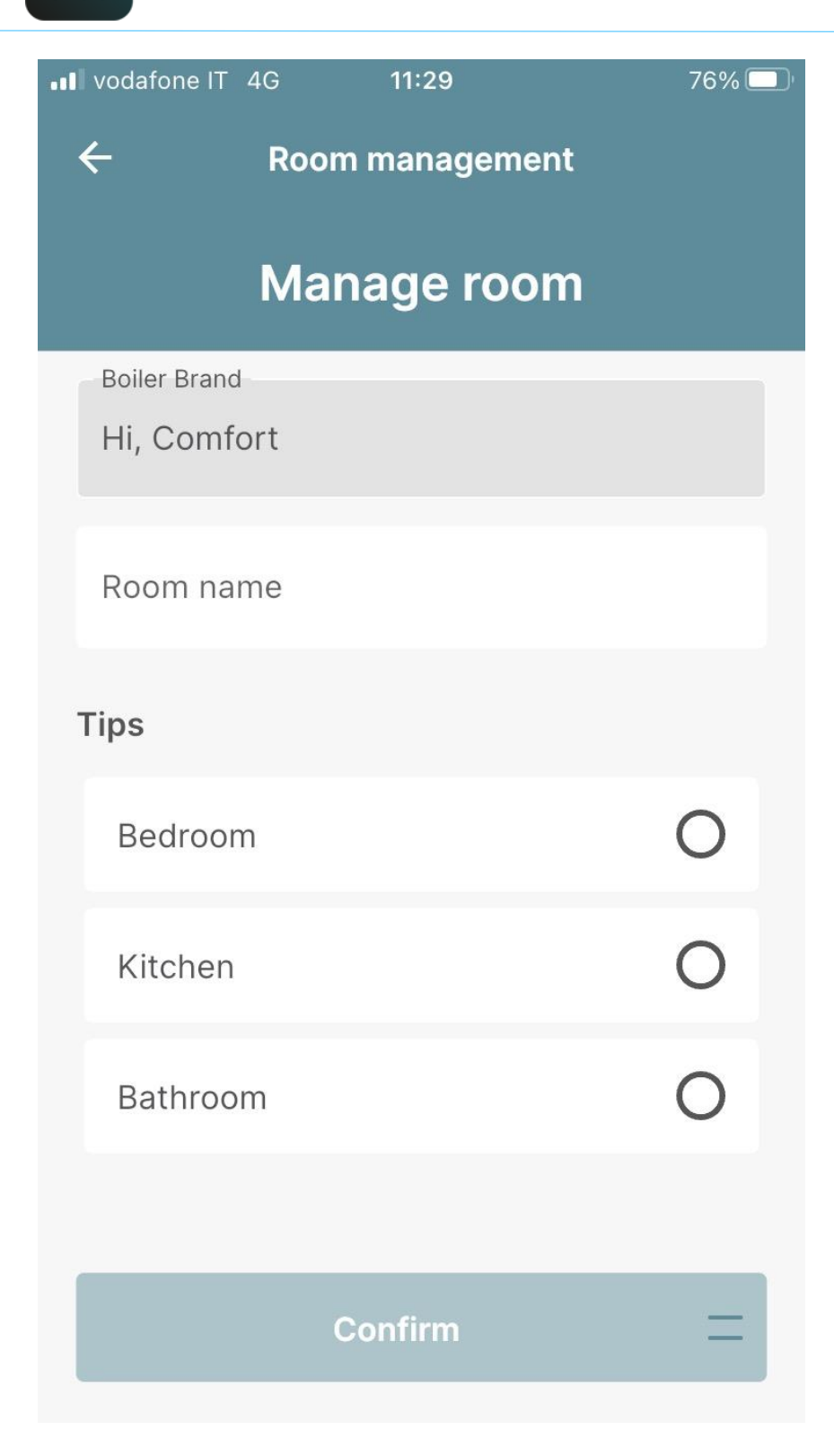

Introduceți numele camerei sau selectați una dintre sugestii

Efectuați aceleași operațiuni pentru celelalte termostate pe care doriți să le instalați

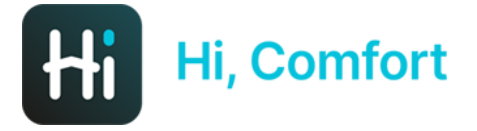

#### **Congratulations! Configuration completed**

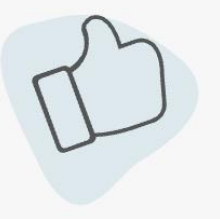

You can start using all the features of the app!

For a better experience we suggest you to enable notifications, we will be able to give you timely information about your devices.

Configurație finalizată!

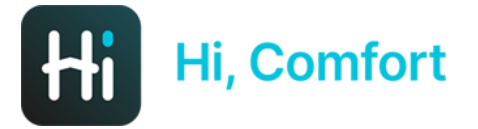

 $17:14$   $\blacksquare$   $\blacksquare$   $\blacksquare$   $\cdot$ 

 $\begin{picture}(20,20) \put(0,0){\line(1,0){155}} \put(15,0){\line(1,0){155}} \put(15,0){\line(1,0){155}} \put(15,0){\line(1,0){155}} \put(15,0){\line(1,0){155}} \put(15,0){\line(1,0){155}} \put(15,0){\line(1,0){155}} \put(15,0){\line(1,0){155}} \put(15,0){\line(1,0){155}} \put(15,0){\line(1,0){155}} \put(15,0){\line(1,0){155}} \$ 

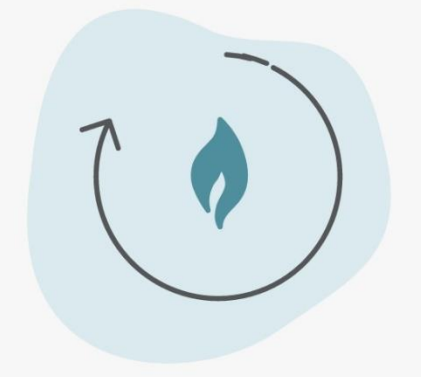

Loading Configuration...

 $\bigcirc$ 

Sistemul încarcă setările

 $\left\vert \left\vert \right\vert \right\vert$ 

 $\langle$ 

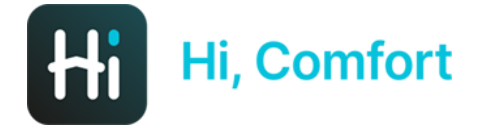

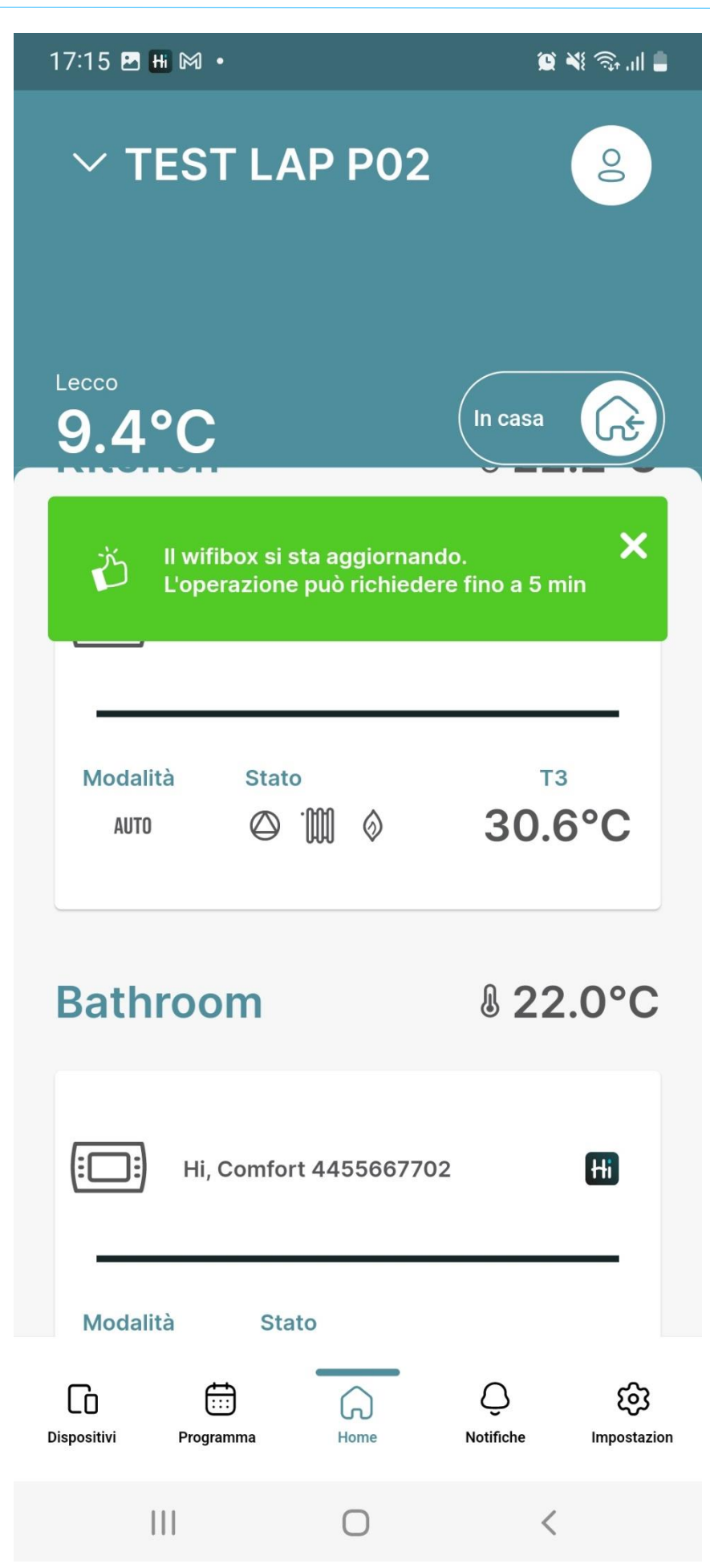

Sistemul încarcă setările, acest lucru poate dura până la 5 minute.

# Hi, Comfort

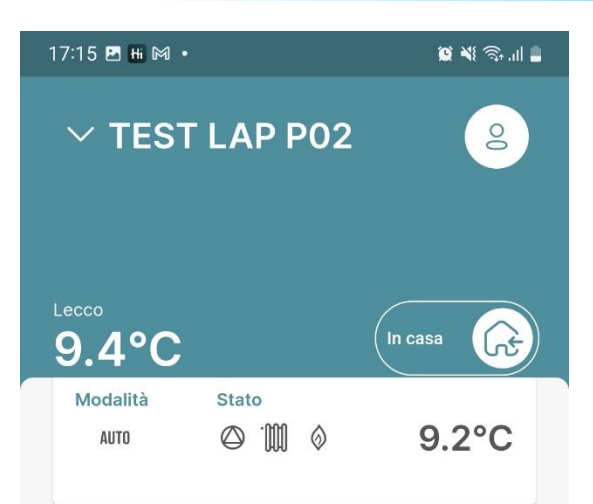

#### **Caldaia**

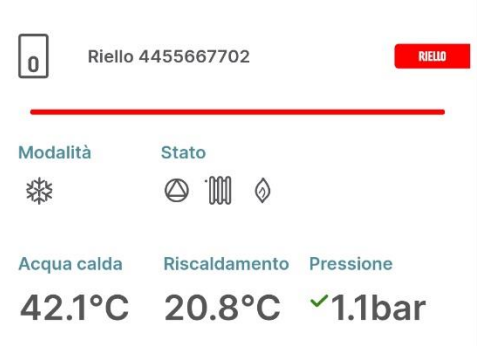

#### Indicatori

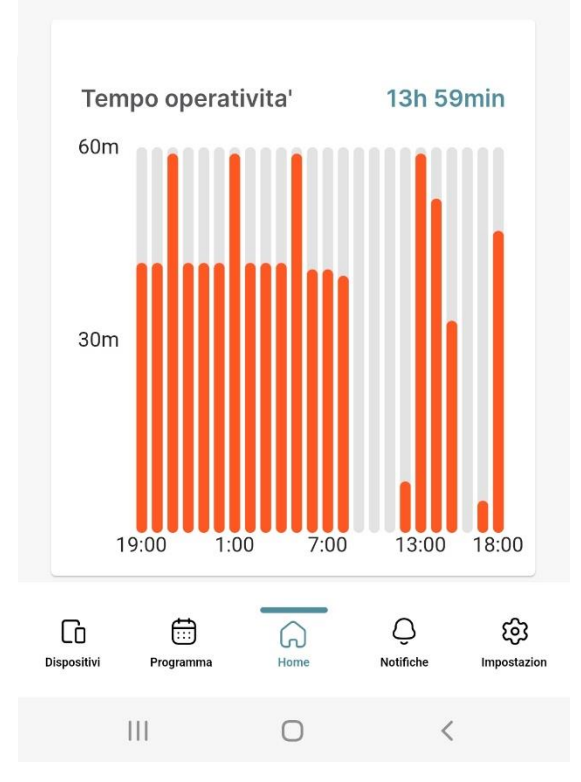

### Aplicația este gata!